# UNA

## Sistema de Becas y Beneficios a estudiantes de la Universidad Nacional

## Guía para el registro de la cuenta bancaria en el SIBEUNA

Versión1.2

2022

#### Contenido

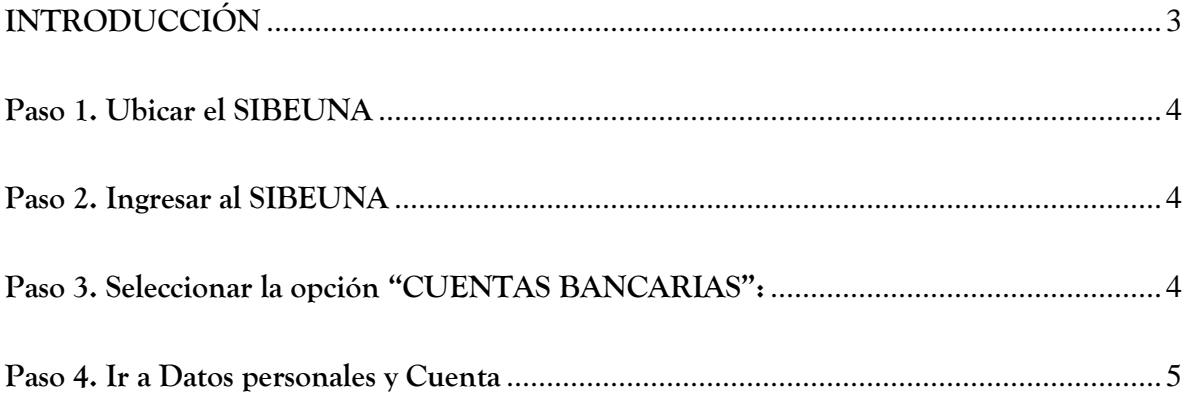

#### **INTRODUCCIÓN**

<span id="page-2-0"></span>Esta guía está dirigida a estudiantes de la Universidad Nacional y muestra los pasos que deben seguirse para realizar la inclusión del número de cuenta bancaria en el SIBEUNA.

Según el Reglamento de becas, beneficios y servicios a estudiantes de la Universidad Nacional, es una obligación de la persona estudiante cumplir en la forma y en el plazo establecido, con el registro de la cuenta bancaria, para el giro de los beneficios de aporte económico derivados de la beca y los diferentes tipos de ayudas:

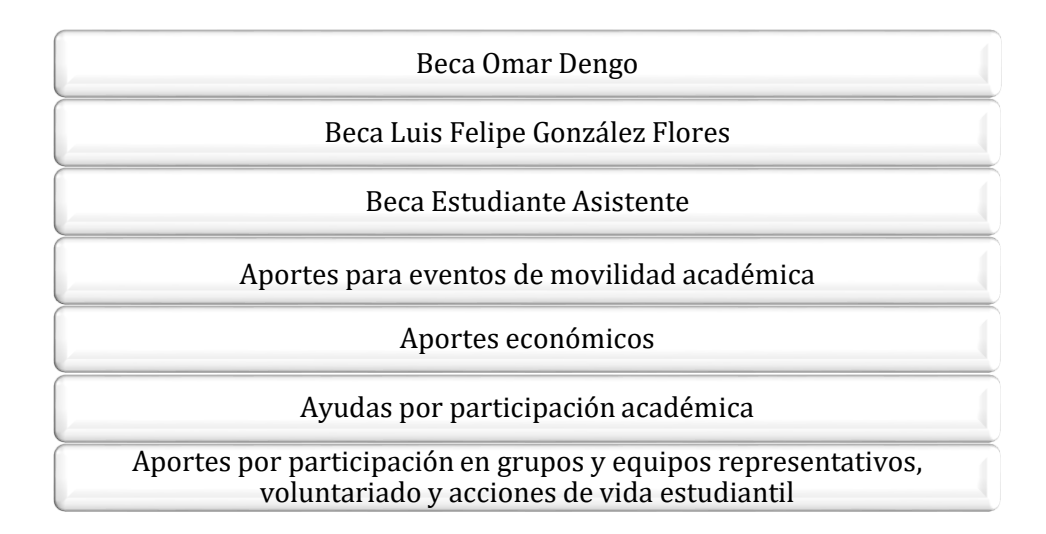

Corresponde a la persona estudiante realizar la apertura de la cuenta en el **Banco Nacional de Costa Rica** (en colones y a su nombre) y realizar el registro del número de cuenta en el SIBEUNA. En caso que no realice esta acción, la Universidad no podrá acreditar el giro de los beneficios de aporte económico y una vez realizado el cierre presupuestario institucional, no podrá reclamar el giro de beneficios de aporte económico.

#### <span id="page-3-0"></span>**Paso 1. Ubicar el SIBEUNA**

Puede localizar en:

https://www.sibeuna.una.ac.cr

#### <span id="page-3-1"></span>**Paso 2. Ingresar al SIBEUNA**

Para ingresar al sistema se utiliza el número de identificación personal (número de cédula en el caso de estudiantes nacionales y la identificación universitaria que inicia con A00… en el caso de las personas extranjeras (digitar la letra "A" en mayúscula) y la clave de matrícula.

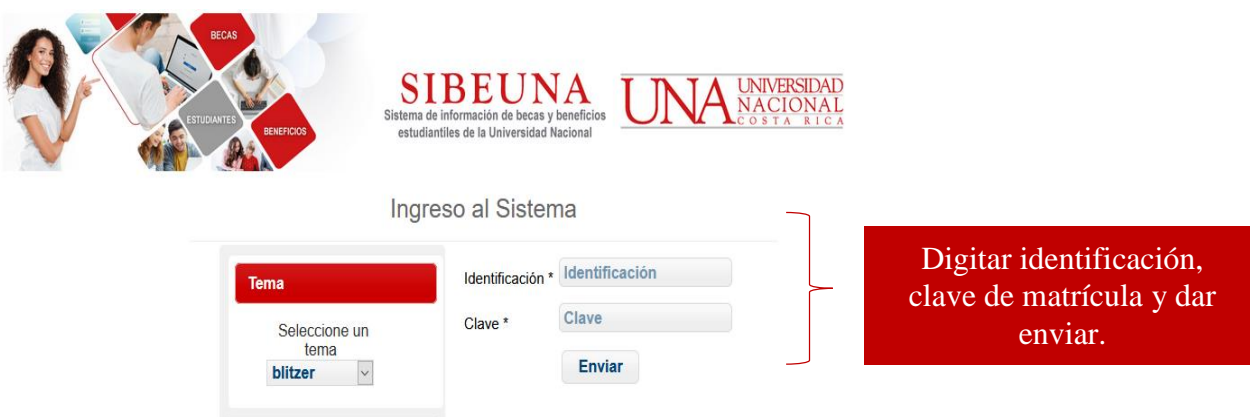

### <span id="page-3-2"></span>**Paso 3. Seleccionar la opción "CUENTAS BANCARIAS" :**

En el menú principal del SIBEUNA, ingresar a la opción "Cuentas Bancarias"

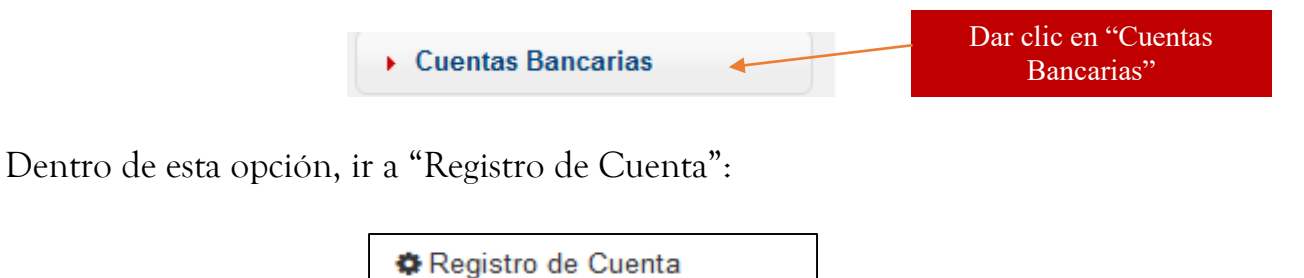

En la pantalla, aparece las "Indicaciones" con instrucciones para realizar una inclusión exitosa de la cuenta, realice una lectura detenida antes de dar clic en la casilla de "Acepto todas las condiciones":

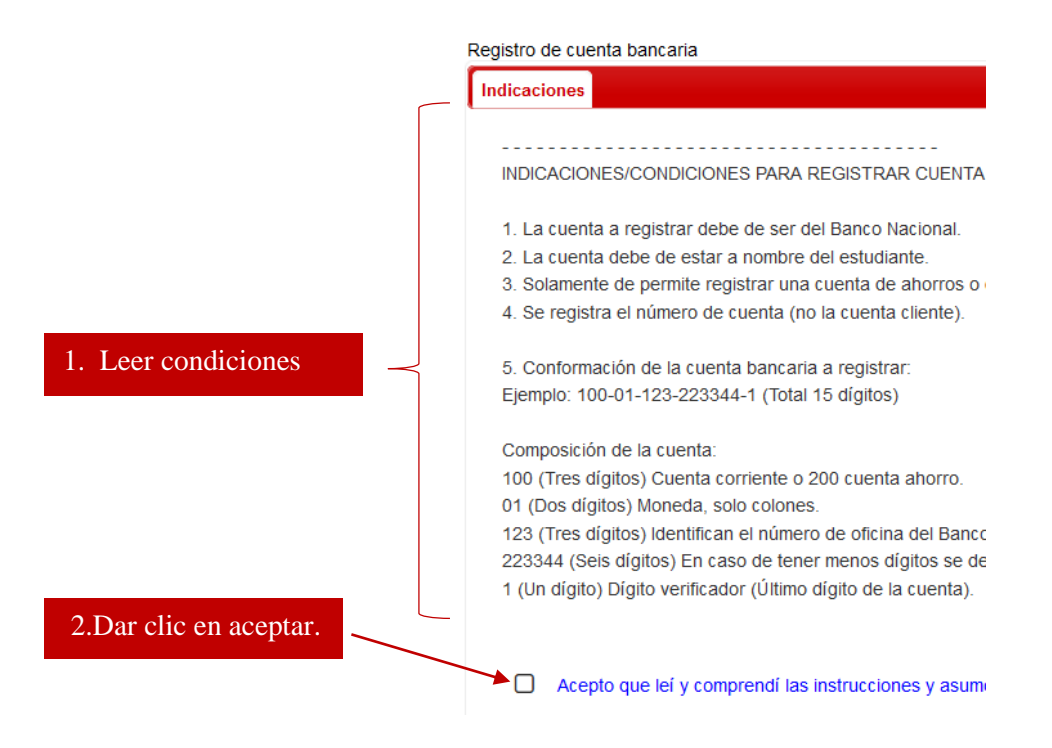

#### <span id="page-4-0"></span>**Paso 4. Ir a Datos personales y Cuenta**

Al aceptar las condiciones, se activa laa segunda cejilla denominada "Datos Personales y Cuenta", dar clic en la casilla "Desplegar datos" para activar la búsqueda:

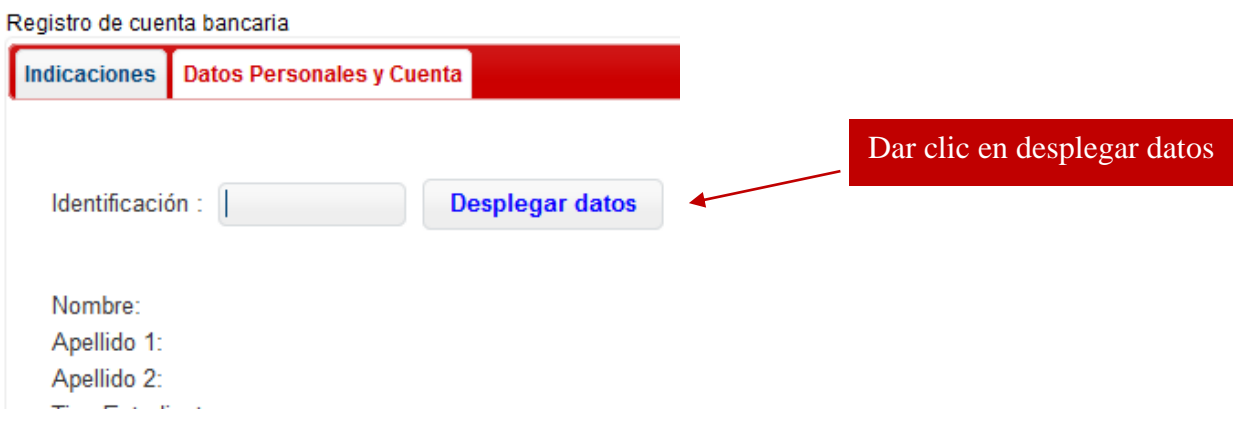

Una vez que el sistema muestre los datos, seleccionar el tipo de cuenta e incluir el número (la cuenta debe ser del Banco Nacional, en colones y pertenecer a la persona estudiante).

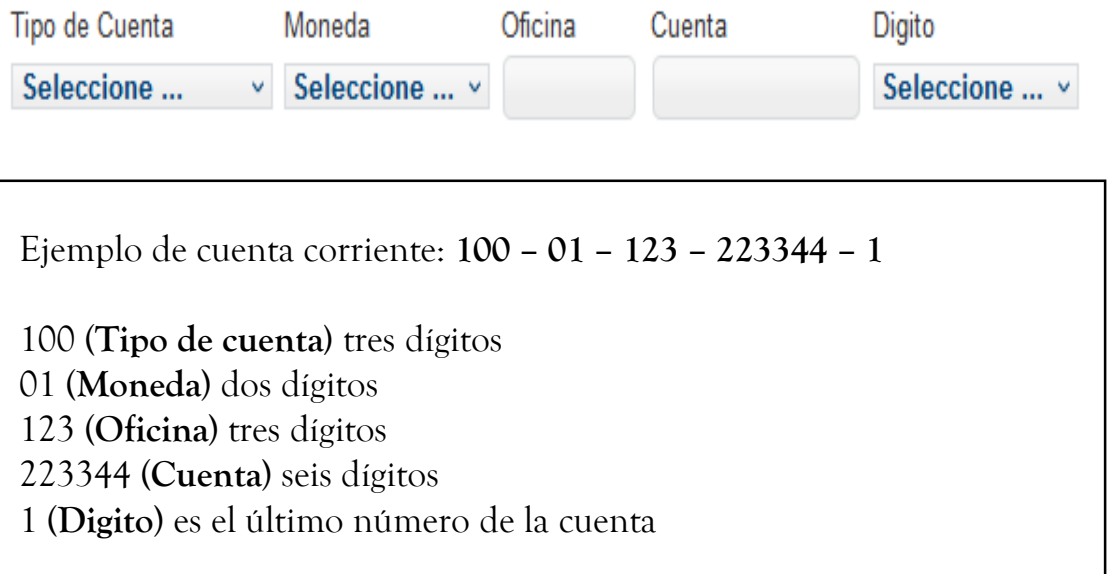

Finalmente dar clic en "Guardar cuenta"**.**

**Guardar Cuenta** 

Imprimir Reporte 'Comprobante Ingreso de Cuenta' Número de consecutivo asignado:

Documento: Guía para el registro de la cuenta bancaria en el SIBEUNA

Elaboró:

Departamento de Bienestar Estudiantil Vicerrectoría de Vida Estudiantil Universidad Nacional de Costa Rica

Aprobado por: MSc Mayela Avendaño Salas, Directora

Fecha aprobación: 1.12.2022